## TUTORIAL PARA INSCRIÇÃO DE AVALIADORES

1) Acesse  $\circ$ Portal de Evento **IFRS** do em https://eventos.ifrs.edu.br/index.php/secbg/mtc2022 até chegar na "MTC -MOSTRA TÉCNICO CIENTÍFICA 2022 - CAMPUS BENTO GONÇALVES":

MTC - MOSTRA TÉCNICO CIENTÍFICA 2022 - CAMPUS BENTO GONÇALVES

IFRS - Campus Bento Gonçalves

3 novembro, 2022 - 5 novembro, 2022

A Mostra Técnico-Científica 2022 é um evento promovido pelo IFRS - Bento Gonçalves, que visa estimular a participação em ações de ensino, extensão e a iniciação científica dos<br>estudantes do nível fundamental, médio, de gra

A MTC 2022 acontecerá entre os dias 3 e 5 de novembro de 2022.

EDITAL - REGULAMENTO MTC 2022 AJUSTAR

Anexos:

ANEXO I - NORMAS PARA ELABORAÇÃO DE TRABALHOS

ANEXO II - MODELO DE RESUMO

ANEXO III - DECLARAÇÃO DO(A) ORIENTADOR(A)

ANEXO IV - POLÍTICAS DE AVALIAÇÃO

ANEXO V - FORMULÁRIO DE HOMOLOGAÇÃO DE TRABALHO

ANEXO VI- FORMULÁRIO DE AVALIAÇÃO TEXTUAL DO TRABALHO

ANEXO VII- MODELO DE BANNER

ANEXO VIII - FORMULÁRIO DE AVALIAÇÃO PRESENCIAL - TRABALHO DE ENSINO (modalidade banner)

ANEXO IX- FORMULÁRIO DE AVALIAÇÃO PRESENCIAL - TRABALHO DE PESQUISA/INOVAÇÃO (modalidade banner)

ANEXO X- FORMULÁRIO DE AVALIAÇÃO - TRABALHO DE EXTENSÃO (modalidade banner)

ANEXO XI - FORMULÁRIO DE AVALIAÇÃO - TRABALHO INDISSOCIÁVEL (modalidade banner)

2) Desça a tela até a seção: **"Informações sobre o Evento"** e clique na opção **"Inscrição".**

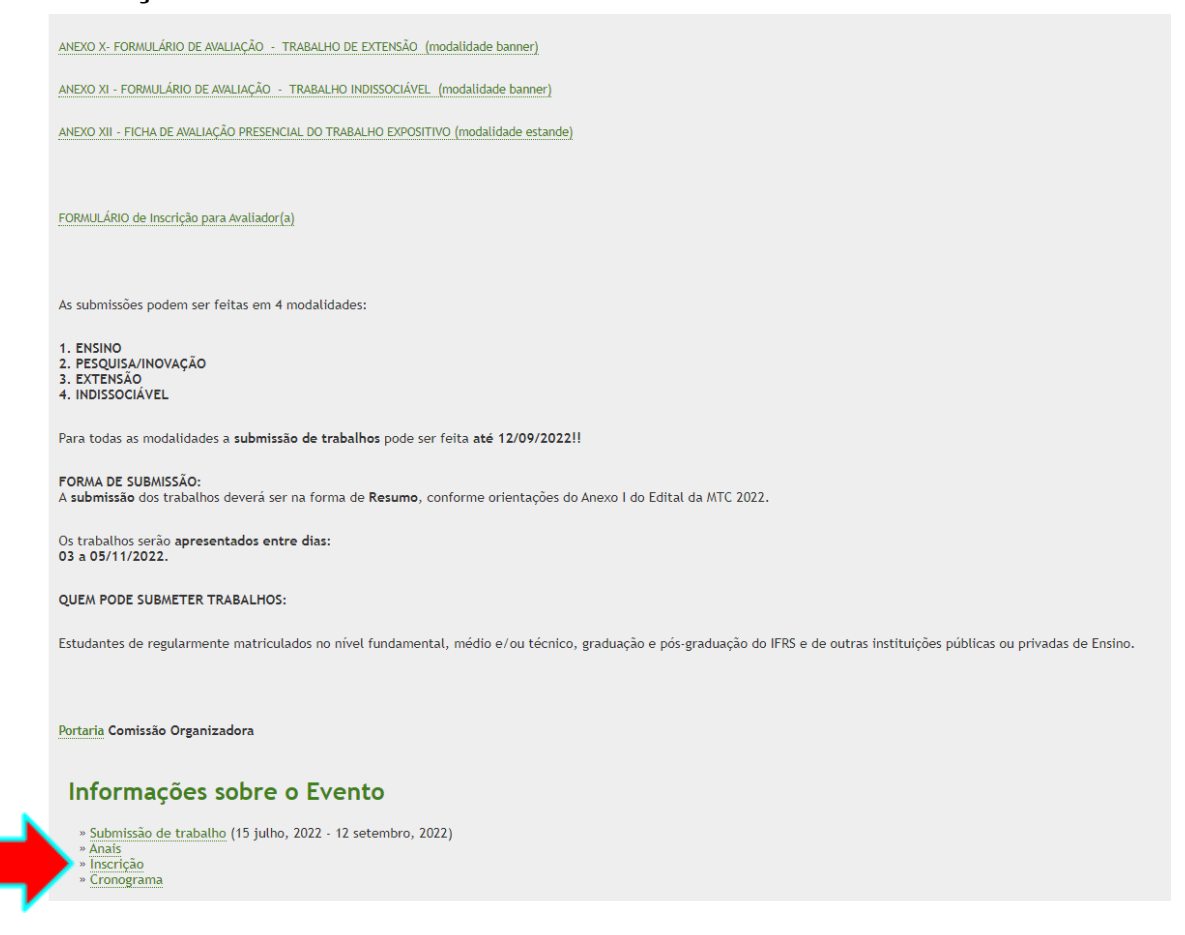

## 3) Selecione a opção **"Avaliador":**

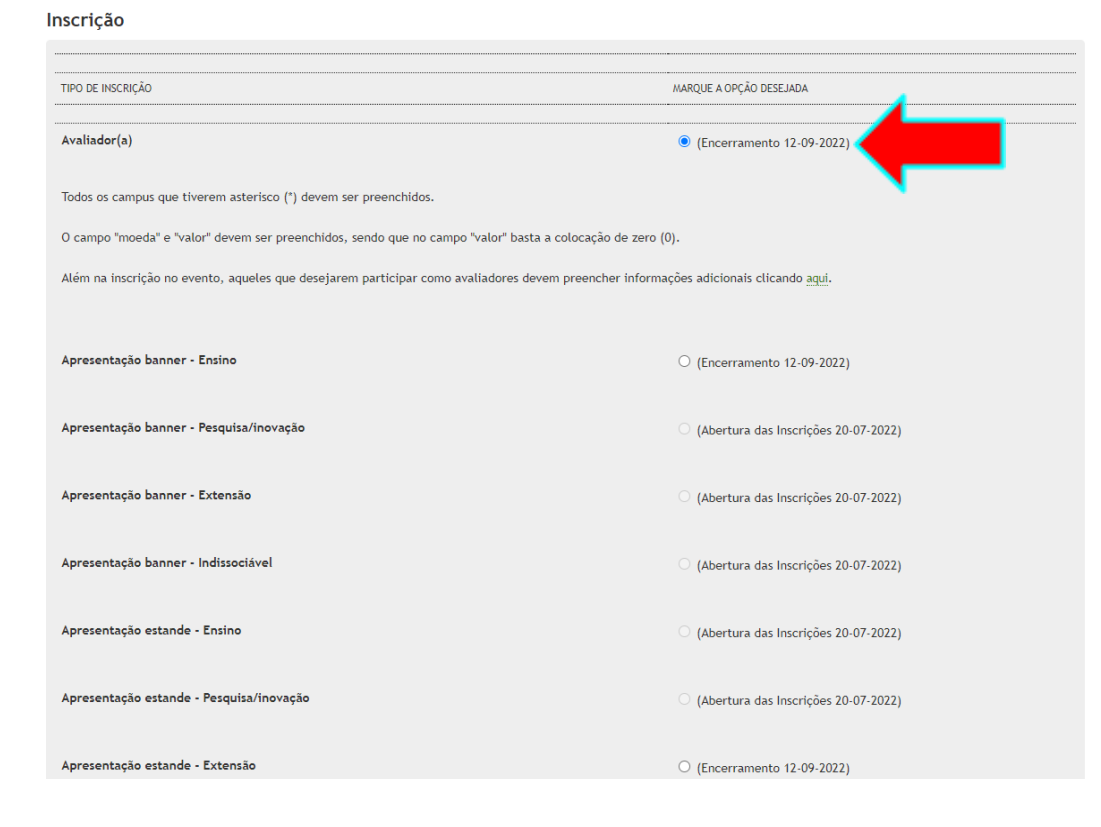

4) O avaliador que estiver se inscrevendo deve também preencher um formulário adicional, disponível no link que aparece nas instruções de avaliação:

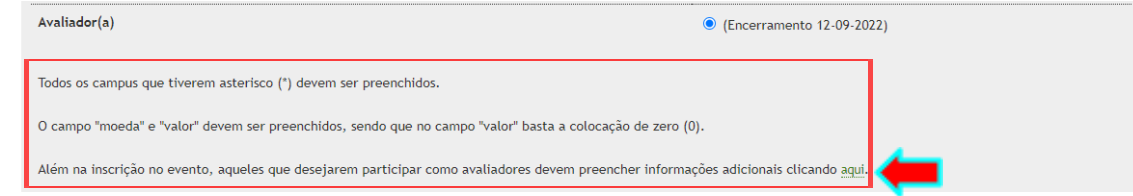

5) Ao acessar o formulário, preencha corretamente todos os dados até finalizar e enviar as informações. Após enviado, pode fechar a guia e retornar à página do Portal de Eventos para prosseguir com a inscrição no sistema.

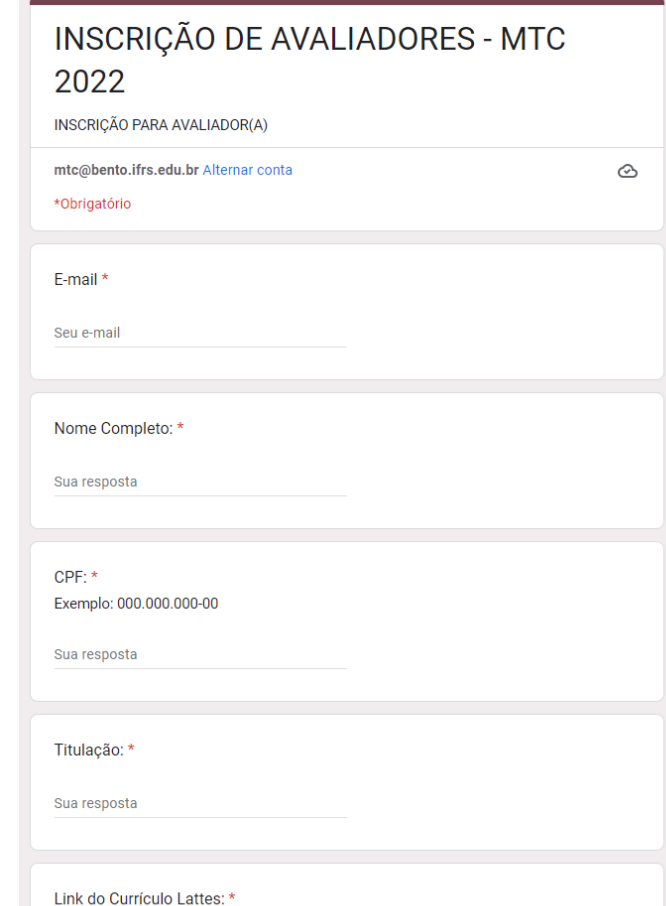

6) Para prosseguir a partir daqui, é necessário estar logado ao sistema. Será pedido para criar um cadastro de usuário, preenchendo devidamente o formulário. É de grande importância que seja informado o número de telefone (que ficará registrado neste cadastro), caso haja necessidade de contatar o avaliador de forma mais imediata. Se você já possui cadastro, clique no link indicado acima do formulário para fazer o acesso.

7) Na tela a seguir, que exibe os dados do usuário, clique mais uma vez em "Inscrever" para concluir o processo.

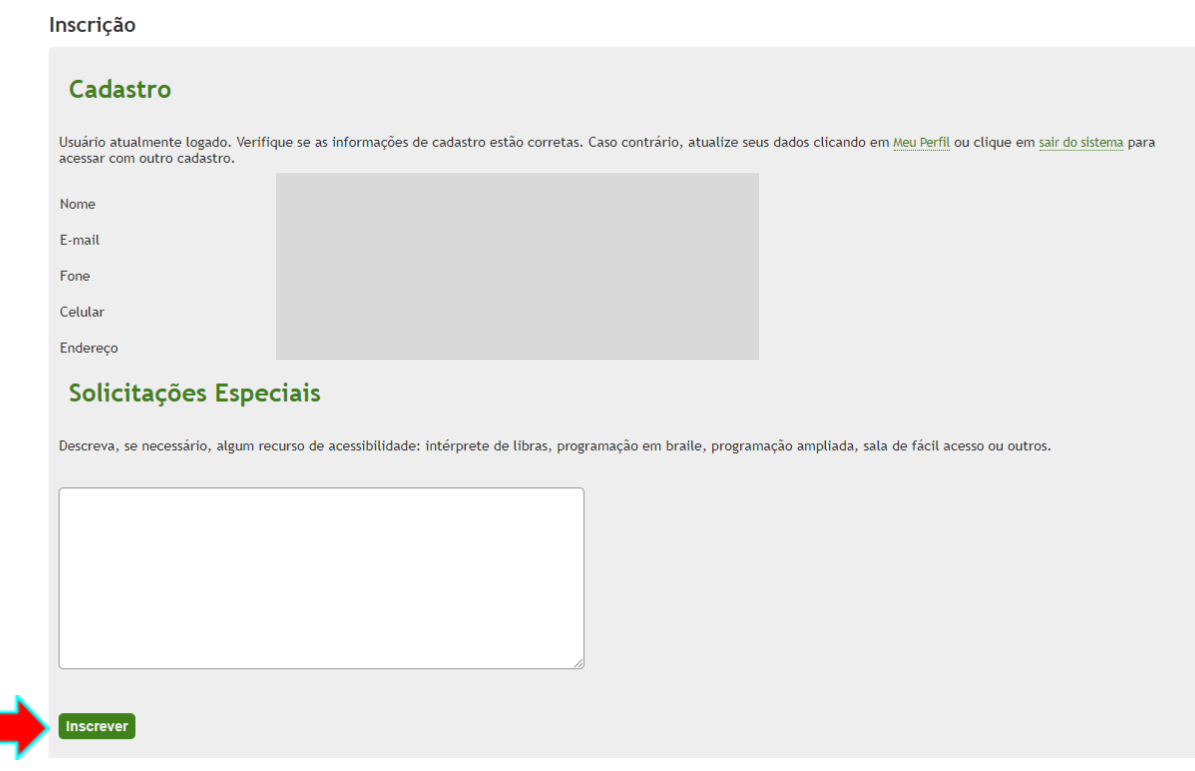

8) A inscrição como avaliador foi realizada!

## Sistema Eletrônico de Administração de Conferências

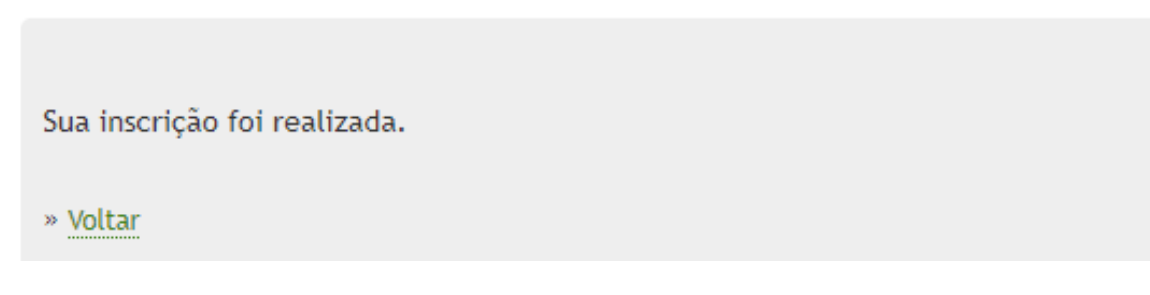

## **Não esqueça de preencher o formulário adicional da inscrição via Google Formulários, caso ainda não o tenha feito.**

Fique atento a sua caixa de e-mail. Você será notificado sobre o(s) trabalho(s) a ser(em) avaliado(s), com o link de acesso no sistema e também o prazo para avaliação. Você pode também acessar direto o Portal de Eventos e realizar o login para consultar as avaliações destinadas para você.